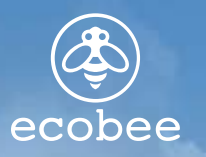

### **SMART THERMOSTAT**  Quick Start Guide

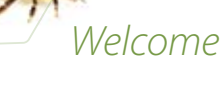

Welcome to the ecobee community. This guide will give you a basic overview of your ecobee Smart Thermostat and instruct you on how to connect to the internet and create a personal web portal. From this account you can program, configure and manage your ecobee Smart Thermostat. For more detailed instructions and advanced features, please refer to the User Manual included with your ecobee Smart Thermostat, or go to www.ecobee.com.

### **Company Overview**

ecobee helps homeowners conserve energy, save money and reduce their environmental impact. ecobee is part of an international Our green automation platform sits ground swell empowered by the at the convergence of energy conservation, green technology, the action on the environment, and the networked home and consumer electronics. Our products automate energy conservation, making it easier to save on energy costs without sacrificing comfort.

We deliver intelligent conservation solutions for real people - people with children to raise, housework to

do, hectic schedules to keep and demanding careers to sustain. realization that we need to take time to take that action is now.

Our products and services are developed with care, innovation and attention to detail. They have a real and meaningful impact on our customers and the communities they live in.

### **USING THE TOUCH SCREEN**

The ecobee Smart Thermostat uses touch screen technology that makes navigation easy. With your finger, lightly tap the icons, buttons and lists or drag you finger across the screen to move a slider or scroll wheel.

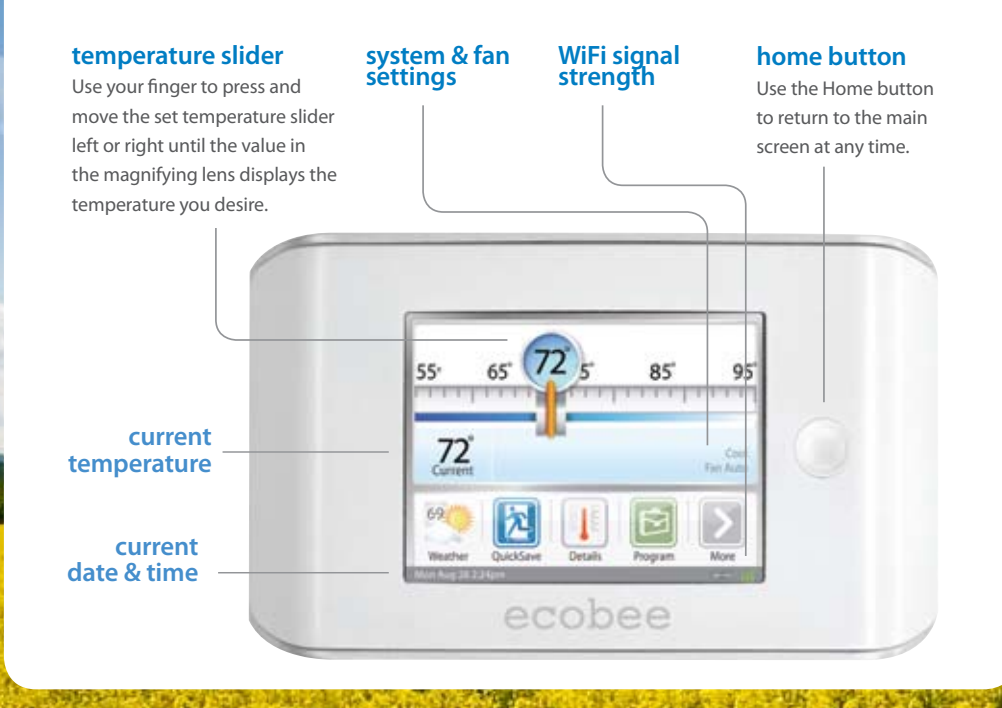

### **Connecting to the Internet**

The ecobee Smart Thermostat is equipped with an interface that connects to any home wireless network. You must enable the WiFi radio in the ecobee Smart Thermostat and configure it in order to access your home wireless network.

If your network uses Static IP addressing or filters for MAC addresses, please refer to the User Manual for instructions on setting up the WiFi connection.

#### **To set up the WiFi radio:**

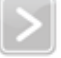

 $\sigma$ 

From the Home screen, Press **More**.

Press **Settings**.

Switch WiFi on.

Select your network from the list of available networks. Enter any applicable passwords.

**A CONSTRUCTION OF A CONSTRUCTION OF A CONSTRUCTION OF A CONSTRUCTION OF A CONSTRUCTION OF A CONSTRUCTION** 

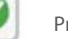

Press **Done**.

**Feature Buttons**

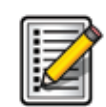

#### **REGISTER**

Use the Register button to register your ecobee Smart Thermostat and create a personalized web portal at www.ecobee.com. Once you've successfully registered, this button is replaced by the Weather button.

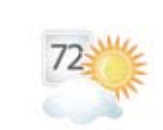

#### **WEATHER**

This button displays the current outdoor temperature, weather conditions and offers a full five-day forecast. ecobee will use your local weather data to better control your heating and cooling.

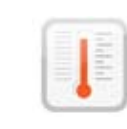

#### **DETAILS**

This feature offers access to system details such as humidity levels and furnace fan settings. If you have a ventilator, humidifier or dehumidifier connected, Details will display these settings.

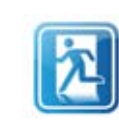

#### Quick Save

This feature works just like a light switch. Using the Quick Save button will automatically set the ecobee Smart Thermostat to energy conservation mode.

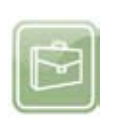

#### Program

Use this feature to program the desired temperatures for each day of the week. The icon on this button changes to show which period of the day (awake, away, home, sleep) is currently in effect.

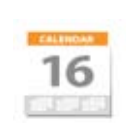

#### **VACATION**

The feature allows the ecobee homeowner to create a Vacation so that they can save energy while away.

### **CREATING YOUR PERSONAL WEB PORTAL**

**CALL THE REPORT OF** 

Once a wireless Internet connection is established. you need to register the thermostat to create your personal web portal.

*Note:Once registration is complete, the registration button on the Home Screen will be replaced with the Weather button.*

#### **To register the ecobee SmartThermostat:**

From the Home Screen, press **Register**.

> You will be prompted to enter your primary e-mail address.

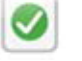

#### Press **Done**.

You will be prompted to enter a password. Enter a password with a minimum of eight characters.

Press **Done**.

The ecobee Smart Thermostat sends a registration message to the specified e-mail address. This e-mail includes a link to www.ecobee.com where you will need to enter a user name and password to complete the registration.

You can now log on to your web portal to configure your Smart Thermostat.

### **PROGRAMMING YOUR SMART THERMOSTAT**

The Smart Thermostat Wizard takes you step-by-step through a process to determine when you wake up, when you go to work, when you come home, and when you go to sleep. You'll then set your desired temperatures for each of those time periods.

If you want to make any changes, you can either run theWizard again, or press Editor to make specific changes. Refer to the User Manual for detailed instructions on the Editor feature.

#### **To use the Wizard:**

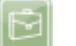

From the Home Screen, press **Program**.

Press **Wizard** in the upper right corner of the screen.

Choose the settings that best fit your daily routine.

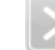

Press **Next** to go to the next question.

When the congratulations screen appears press**Done**.

If you do not connect to the internet, ensure that your have set the date and time.You can do this by tapping More on the Home Screen and selecting **Preferences** from the menu. Select **Date andTime** in the preferences menu.

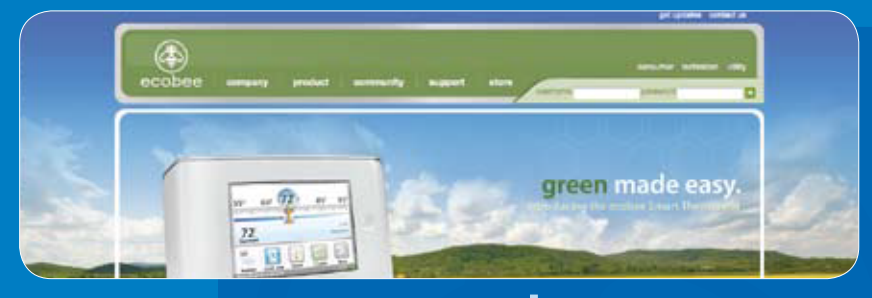

## See whats happening at **WWW.ecobee.com** 477 Richmond Street West I #210

### *QUESTIONS OR CONCERNS?*

# **CALL US TOLL FREE AT**

**ecobee support@ecobee.com OR EMAIL SUPPORT AT**

Toronto I Ontario I M5V 3E7 I Canada

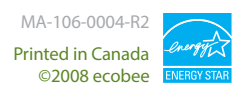